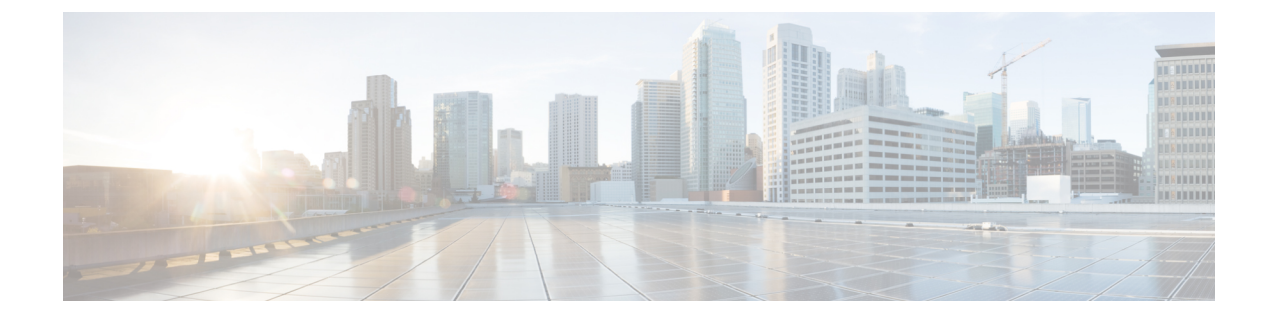

# アクティベーション コードによるデバイ スのオンボーディング

- アクティベーション コードの概要 (1 ページ)
- アクティベーションコードの前提条件 (4 ページ)
- オンプレミス モードでのアクティベーション コードを使用したデバイスのオンボーディ ングのタスク フロー (5 ページ)
- デバイスオンボードタスクフロー (モバイルおよびリモートアクセス モード) (13 ペー ジ)
- アクティベーションコードの追加タスク (15 ページ)
- アクティベーション コードの使用例 (17 ページ)

# アクティベーション コードの概要

アクティベーションコードにより、新しくプロビジョニングされた電話機が簡単にプロビジョ ニングされます。アクティベーションコードは、電話を登録する際にユーザが電話に入力する 必要がある、1 回限りの 16 桁の値です。 アクティベーションコードは、管理者が各電話機の MAC アドレスを手動で収集して入力する必要なく、電話をプロビジョニングおよびオンボー ドする簡単な方法を提供します。これは自動登録の代替となるシンプルな方法法であり、この 方法で多数の電話機のプロビジョニング、1 台の電話機のプロビジョニング、または既存の電 話機の再登録も可能です。

モバイル およびリモートアクセスに準拠したデバイスを使用して、アクティベーション コー ドを使用してモバイルおよびリモートアクセスから簡単かつ安全に登録することもできます。

アクティベーションコードデバイスのオンボードは、次のモードで動作します。

- オンプレミス
- Mobile Remote Access (MRA)

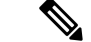

TFTPプロキシのセットアップでは、アクティベーションコードの導入準備とTFTPAを使用し たエンドポイント登録はサポートされていません。 (注)

アクティベーション コードには次の利点があります。

• アクティベーションコードを使用したオンボーディングによって、新しくプロビジョニン グされた電話機または信頼されていない電話機すべてについて、それぞれのManufacturing Installed Certificate(MIC)の評価と検証を Unified Communications Manager に実行させるこ とができます。

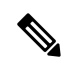

- オンボードアクティビティを実行するには、シスコの製造ルート 証明書がCallManager信頼ストアに存在している必要があります。 (注)
	- 実際の MAC アドレスを手動で入力する必要はありません。 管理者はダミーの MAC アド レスを使用することができ、電話機は登録時に実際の MAC アドレスを使用して設定を自 動的に更新します。
	- 電話名を BAT から SEP に変換するために、タップなどの IVR を導入する必要はありませ  $h_n$

電話ユーザは、セルフケアポータルを使用してアクティベーションコードを取得できます。 [**Show Phone Ready To Activate]** エンタープライズパラメータが [ **True**] に設定されている場合 に備えています。それ以外の場合は、管理者が電話機のユーザにコードを提供する必要があり ます。

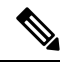

の BAT MAC アドレスを使用してプロビジョニングすると、アクティベーション コードはそ の電話機モデルに関連付けられます。 BAT MAC は、「BAT」で始まるデバイス名への参照で あり、その後に MAC アドレスのように見えるランダムな 12 桁の 16 進数が続きます。 空白の MAC アドレスフィールドを使用してデバイス設定ページを保存すると、この形式のランダム な名前が作成されます。電話機をアクティブにするには、電話機のモデルに一致するアクティ ベーションコードを入力する必要があります。 (注)

セキュリティを強化するために、電話機の実際の MAC アドレスを使用して電話機をプロビ ジョニングできます。 このオプションでは、管理者がプロビジョニング時に個々の電話機の MAC アドレスを収集して入力する必要があるため、設定項目が多くなりますが、ユーザが電 話機の実際の MAC アドレスと一致するアクティベーション コードを入力する必要があるた め、セキュリティが向上します。

技術的な制限により、アクティベーションコードを介したデバイスの導入準備はプロキシTFTP 導入ではサポートされません。

# オンプレミス モードでのオンボーディングのプロセス フロー

次に、されている場合に、アクティベーションコードを使用して新しい電話機をオンボードす るプロセスフローを示します。

- **1.** 管理者は、ユーザがオンボードのアクティベーションコードを入力するように設定を設定 します。
- **2.** 管理者が電話機をプロビジョニングして設定します。のBATmacアドレスが使用されてい る場合、管理者は実際の mac アドレスを入力しません。
- **3.** 電話機は、DHCP opt 150 を介して、または電話機の設定で設定されている代替 TFTP から TFTP の IP アドレスを取得します。 電話機は XMLDefault ファイルをダウンロードし、ア クティベーションコードが使用中であることを検出します。
- **4.** ユーザが電話機のアクティベーションコードを入力します。
- **5.** 電話機は、アクティベーションコードと製造元でインストールされた証明書を使用して Cisco Unified Communications Manager を認証します。
- **6.** 電話機のオンボーディングにアクティベーションコードを使用する場合、電話機にはTVS サービスが必要になります。 TVS 機能を提供する ITL ファイルには、Unified CM サーバ のポート 2445 で稼働する TVS サービスの証明書が含まれています。
- **7.** Cisco Unified Communications Manager は、実際の MAC アドレスを使用してデバイス設定 を更新します。 TFTP サーバは、電話機のデバイス設定を検知し、電話機を登録できるよ うにします。 デバイス登録は最大で5分間可能であることに注意してください。
- - (注)
- 導入準備のアクティベーション コードために、デフォルトの通信マネージャ グループにサブ スクライバを追加することをお勧めします。 デフォルトの通信マネージャ グループ内のノー ドがダウンした場合は、導入準備の問題が発生する可能性があります。

## モバイルおよびリモートアクセスモードでの導入準備プロセスフロー

次に、モバイルおよびリモートアクセスモードを使用する場合に、アクティベーションコード を使用して新しい電話機をオンボードするプロセスフローを示します。

- **1.** 管理者は、CiscoCloudでアクティベーションコードのオンボードを有効にし、モバイルお よびリモートアクセスのアクティベーションドメインを指定するように、クラウド/ハイブ リッド通信を設定します。
- **2.** 必要に応じて、管理者が追加のモバイルおよびリモートアクセスのサービスドメインを設 定します。
- **3.** 管理者は、MACアドレス(BAT、AXL、GUI)を指定せずに完全なデバイス設定を作成し ます。 デバイス名は、ランダムな BAT MAC アドレスになります。
- **4.** 管理者が、このデバイスのアクティベーション コードを要求します。 デバイスアクティ ベーションサービスは、クラウドベースのデバイスアクティベーションサービスからコー ドを要求します。
- **5.** ユーザはセルフケアポータルからコードを取得できます。または、管理者がそのコードを ユーザに送信することもできます。
- **6.** ユーザが電話機の電源を投入し、アクティベーションコードを入力します。
- **7.** 電話機はクラウドから、モバイルおよびリモートアクセス/Cisco Unified Communications Manager の場所をクラウドから学習し、認証します。
- **8.** デバイス アクティベーション サービスが、電話機の MAC アドレスでデータベース内のデ バイス設定を更新します。

電話機が、TFTP に登録して通常のモバイルおよびリモートアクセスなどの電話機固有の 設定ファイルを取得し、Cisco Unified Communications Manager に登録できるようになりま した。

(注)

在宅勤務のリモートユーザにセキュアなソリューションを提供する場合は、TRP でなく Expressway の Mobile and Remote Access を提供することをお勧めします。

# アクティベーションコードの前提条件

リリース 12.5(1) では、次の Cisco IP 電話モデルでアクティベーション コードによるオンボー ディングがサポートされます。7811、7821、7832、7841、7861、8811、8841、8845、8851、 8851NR、8861、8865、および 8865NR。

リリース 12.5 SR3 は、オンプレミスと MRA の両方の Cisco IP 電話モデルでのオンボードをサ ポートしています。

さらに、リリース 12.5(1)SU1 では、次の Cisco IP 電話モデルがサポートされます。8832 およ び 8832NR

クラウドのオンボードプロセスでは、次のドメイン名が Cisco Unified Communications Manager によって解決される必要があります。

- fos-a.wbx2.com
- idbroker.webex.com
- push.webexconnect.com
- btpush.webexconnect.com

#### セルフケア ポータル

ユーザにセルフケアポータルを使用して電話をオンボードさせる場合は、ユーザがアクセスで きるようにポータルを事前にセットアップする必要があります。 詳細については、『*Cisco Unified Communications Manager* 機能設定ガイド』の「セルフケア ポータル」の章を参照して ください。

# オンプレミスモードでのアクティベーションコードを使 用したデバイスのオンボーディングのタスク フロー

アクティベーションコードを使用して新しい電話をオンボードするには、次のタスクを実行し ます。

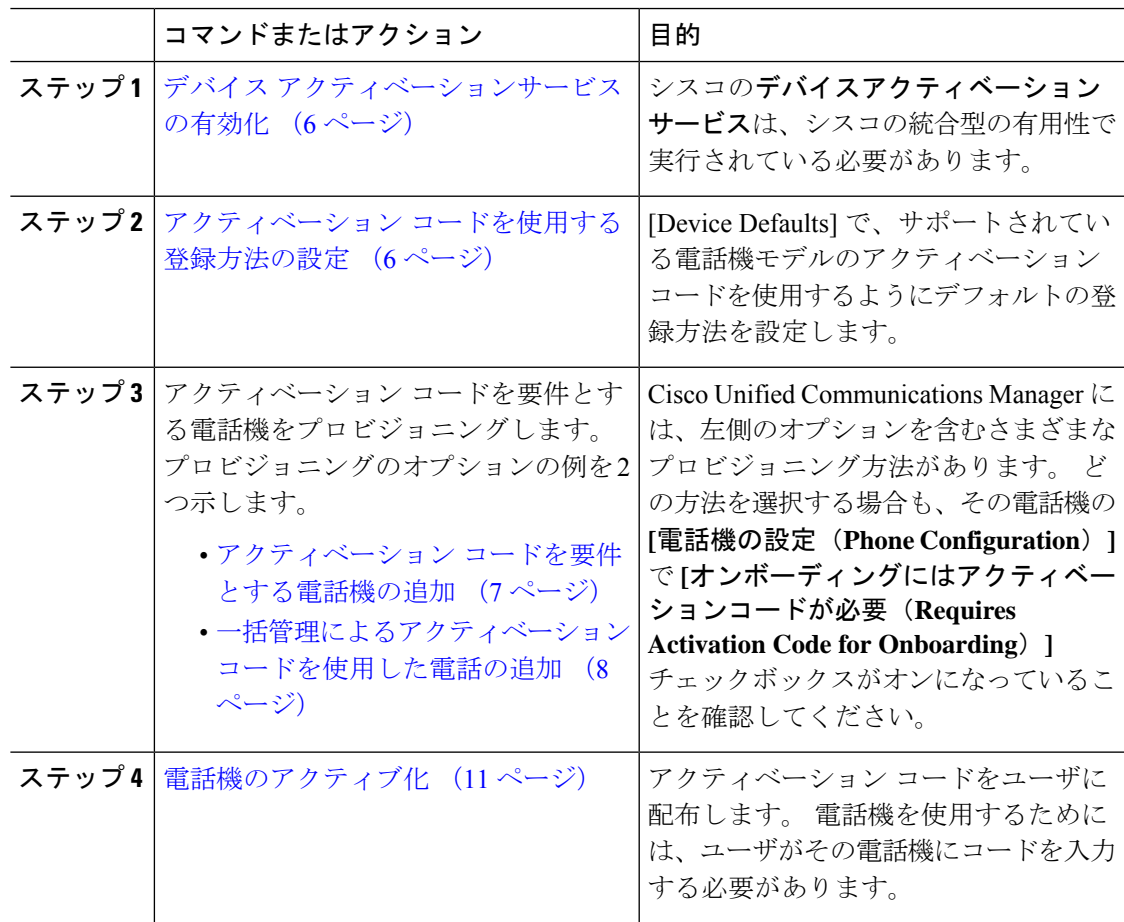

# デバイス アクティベーションサービスの有効化

アクティベーション コードを使用するには、Cisco Unified Serviceability で**シスコ デバイス ア** クティベーション サービスが実行されている必要があります。 サービスが実行されているこ とを確認するには、この手順を使用します。

#### 手順

- ステップ **1** Cisco UnifiedServiceability から、**[**ツール(**Tools**)**]** > **[**サービスの有効化(**Service Activation**)**]** を選択します。
- ステップ **2** [サーバ(Server)]ドロップダウン リストから、Unified Communications Manager パブリッシャ ノードを選択して [移動 (Go) ]をクリックします。
- ステップ **3** [**CM** サービス **(CM Services**)] で、 **Cisco** デバイスアクティベーションサービスのステータスが アクティブ化されていることを確認します。
- ステップ **4** サービスが実行されていない場合は、隣接するチェックボックスをオンにして、[保存 **(Save**)] をクリックします。

## 次のタスク

アクティベーション コードを使用する登録方法の設定 (6 ページ)

## アクティベーション コードを使用する登録方法の設定

特定のモデルタイプの電話機がアクティベーションコードを使用して Unified Communications Manager に登録するようにシステムのデフォルトを設定するには、次の手順を使用します。

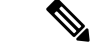

この手順は、オンプレミスのエンドポイントの導入準備にのみ適用されます。 **[**デバイスのデ フォルト**]**の下の導入準備メソッド設定は、アクティベーションコードを使用したモバイルお よびリモートアクセス エンドポイントの導入準備には適用されません。 (注)

- ステップ **1** Cisco Unified CM Administration から、**[**デバイス(**Device**)**]** > **[**デバイスの設定(**Device Settings**)**]** > **[**デバイスのデフォルト(**Device Defaults**)**]** を選択します。
- ステップ **2 [**デバイスのデフォルト設定**]** ウィンドウで、**[**デュアルバンク情報**]** セクションで登録にアク ティベーションコードを使用するデバイスタイプを選択し、オンプレミス導入準備メソッドを 自動登録からアクティベーションコードに変更します。
- ステップ **3 [**保存**]** をクリックします。

デバイスのデフォルトがアクティベーションコードに設定されている場合で、自動 登録が以前に電話タイプに使用されている場合は、以降に新しい電話機を追加する 場合は、アクティベーション コードの導入準備または電話機の手動設定 (MAC ア ドレスを使用) および登録に従う必要があります。 (注)

> 詳細については、アクティベーションコードを要件とする電話機の追加および一括 管理によるアクティベーション コードを使用した電話の追加セクションを参照し て、新しい電話機をプロビジョニングします。

## アクティベーション コードを要件とする電話機の追加

アクティベーションコードを要件として新しい電話機をプロビジョニングする場合は、この手 順を使用します。

## 始める前に

適用する設定を入力したユニバーサル デバイス テンプレートおよびユニバーサル回線テンプ レートを設定することで、プロビジョニング プロセスを迅速化できます。

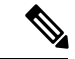

テンプレートを使用しない場合は、新しい電話機を追加して手動で設定するか、または BAT テンプレートを使用して設定を追加することができます。 いずれの場合も、**[**電話機の設定 (**PhoneConfiguration**)**]**ウィンドウで**[**オンボーディングにはアクティベーションコードが必 要(**Requires Activation Code for Onboarding**)**]** チェックボックスをオンにする必要がありま す。 (注)

## 手順

- ステップ **1** [Cisco Unified CM 管理(Cisco Unified CM Administration)] から、以下を選択します。**[**デバイ ス**]** > **[**電話**]**
- ステップ2 [テンプレートからの新規の追加 (Add New From Template) ]をクリックして、ユニバーサル回 線テンプレートまたはユニバーサル デバイス テンプレートから設定を追加します。
- ステップ **3** [電話のタイプ(Phone Type)]ドロップダウン メニューから、電話機モデルを選択します。
- ステップ **4** [MACアドレス(MAC Address)]フィールドに、MAC アドレスを入力します。 アクティベー ション コードでは、ダミーの MAC アドレスまたは電話機の実際の MAC アドレスを使用でき ます。

次のシナリオでは、電話機の MAC アドレスを変更できます。

• **BAT{mac}->SEP{mac}**: 保存時に **?BAT? to ?SEP?** プレフィックスを変更する正確なデバイ ス名を知っている必要があります 。

• **SEP{mac}->BAT{mac}**: プレフィックスを ?SEP? から ?BAT? に変更する MAC アドレスと、 プレフィックスが ?BAT? の新しいデバイス名を空白にすることができます。.

アクティベーションコードが有効化されている場合、[MACアドレス(MACAddress)]フィー ルドは空白のままにすることができます。 ダミーの MAC アドレスが自動入力されます。

- ステップ **5** [デバイステンプレート(Device Template)]ドロップダウン リストから、適用する設定が含ま れる既存のユニバーサル デバイス テンプレートなどのテンプレートを選択します。
- ステップ **6** [ディレクトリ番号(DirectoryNumber)]フィールドから、既存のディレクトリ番号を選択する か、[新規(New)] をクリックして次の手順を実行します。
	- a) [新規内線の追加 (Add New Extension) ]ポップアップで、適用する設定が含まれている新 しいディレクトリ番号と回線テンプレートを入力します。
	- b) [保存 (Save) ]をクリックして、さらに [閉じる (Close) ]をクリックします。 新しい内線番号が [ディレクトリ番号(Directory Number)]フィールドに表示されます。
- ステップ **7** これはオプションです。 [ユーザ(User)]フィールドで、この電話機に適用するユーザー ID を選択します。
- ステップ **8 [Add**(追加)**]** をクリックします。
- ステップ **9** [オンボーディングにはアクティベーションコードが必要(Requires Activation Code for Onboarding)]チェックボックスをオンにします。モバイルおよびリモートアクセスモードの 場合は、[モバイルおよびリモートアクセスでアクティベーションコードを許可する]チェック ボックスをオンにします。
- ステップ **10** 適用するその他の設定を入力します。フィールドとその設定のヘルプについては、オンライン ヘルプを参照してください。
- ステップ11 [保存 (Save) ]をクリックし、[OK]をクリックします。 この電話機の設定によって新しいアクティベーション コードが生成されます。 コードを表示 する場合は、[アクティベーション コードの表示(View Activation Code)]をクリックします。

### 次のタスク

電話機のアクティブ化 (11 ページ)

# 一括管理によるアクティベーション コードを使用した電話の追加

このオプションのタスクフローには、一括管理ツールの電話の挿入機能を使用して1回の操作 で多数の電話をプロビジョニングするプロビジョニング例が含まれます。これらの電話では、 登録にアクティベーション コードを使用します。

手順

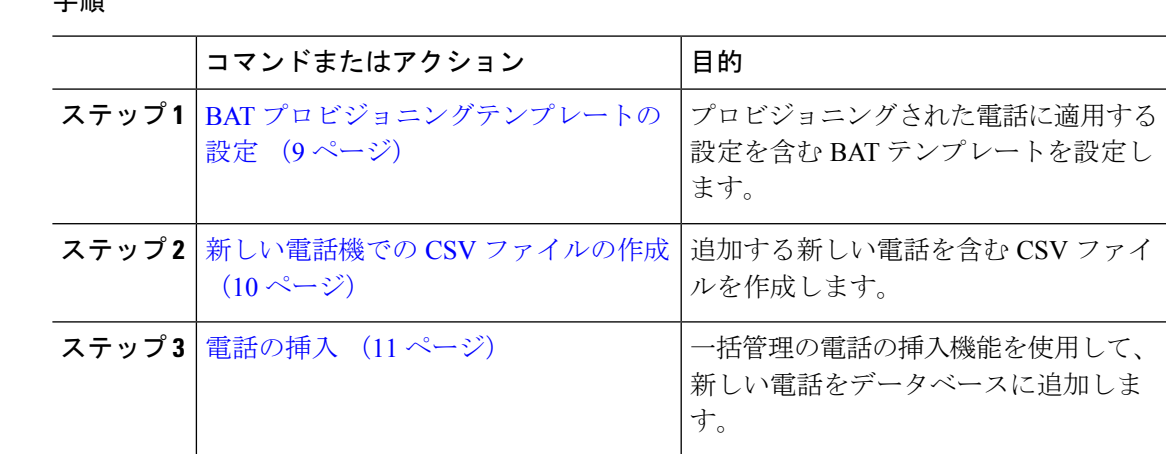

## **BAT** プロビジョニングテンプレートの設定

特定の電話機モデルの新しくプロビジョニングされた電話に対して一括管理から適用できる、 共通設定を入力した電話テンプレートを作成するには、この手順を使用します。

## 始める前に

この手順では、ユーザがすでにシステムに展開されており、ニーズに合ったデバイスプール、 SIPプロファイル、および電話セキュリティプロファイルがすでに設定済みであることを前提 としています。

- ステップ **1** Cisco Unified CM Administration から、**[**一括管理(**Bulk Administration**)**]** > **[**電話(**Phones**)**]** > **[**電話テンプレート(**Phone Template**)**]** を選択します。
- ステップ **2** [新規追加] をクリックします。
- ステップ **3** [電話のタイプ(Phone Type)]ドロップダウン リストから、テンプレートを作成する電話機モ デルを選択します。
- ステップ4 [テンプレート名 (Template Name) ]を入力します。
- ステップ **5** [オンボーディングにはアクティベーションコードが必要(Requires Activation Code for Onboarding)]チェックボックスをオンにします。モバイルおよびリモートアクセスモードの 場合は、[モバイルおよびリモートアクセスでアクティベーションコードを許可する]チェック ボックスをオンにします。
- ステップ **6** 次の必須フィールドに値を入力します。
	- [デバイス プール(Device Pool)]
	- [電話ボタンテンプレート(Phone Button Template)]
	- •「オーナーのユーザID (Owner User ID)]
	- デバイス セキュリティ プロファイル(Device Security Profile)
	- [SIPプロファイル(SIP Profile)]

ステップ **7** [電話テンプレートの設定(PhoneTemplateConfiguration)]ウィンドウで、残りのフィールドを 入力します。フィールドとその設定のヘルプについては、オンラインヘルプを参照してくださ い。

ステップ **8 [**保存**]** をクリックします。

### 次のタスク

新しい電話機での CSV ファイルの作成 (10 ページ)

## 新しい電話機での **CSV** ファイルの作成

新しい電話機で新しい csv ファイルを作成するには、次の手順を使用します。

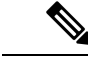

(注) Csv ファイルは手動で作成することもできます。

- ステップ **1** Cisco Unified CM の管理ページから、**[**一括管理**(Bulk Administration)]** > **[**ファイルのアップロー ド**/**ダウンロード**(Upload/Download Files)]** の順に選択します。
- ステップ **2 [**検索**(Find)]** をクリックします。
- ステップ **3 Bat**のファイルシートを選択してダウンロードします。
- ステップ **4** スプレッドシートを開き、[電話 **(phone** )] タブに移動します。
- ステップ **5** 新しい電話機の詳細をスプレッドシートに追加します。ダミーMACアドレスを使用している 場合は、[MAC アドレス (MAC Address)] フィールドを空のままにします。 **[**オンボーディング にはアクティベーションコードが必要(**Requires Activation Code for Onboarding**)**]** チェック ボックスをオンにします。 モバイルおよびリモートアクセス モードの場合は、**[**モバイルおよ びリモートアクセスでアクティベーション コードを許可する**]** チェックボックスをオンにしま す。
- ステップ **6** 完了したら、[ **BAT** 形式にエクスポート **(Export TO BAT Format**)] をクリックします。
- ステップ **7** Cisco Unified CM の管理ページから、**[**一括管理**(Bulk Administration)]** > **[**ファイルのアップロー ド**/**ダウンロード**(Upload/Download Files)]** の順に選択します。
- ステップ **8** CSV ファイルをアップロードします。
	- a) [新規追加] をクリックします。
	- b) [ファイルの選択 **(Choose file** )] をクリックして、アップロードする csv ファイルを選択し ます。
	- c) ターゲットとして [電話(Phones)]を選択します。
	- d) [ **Insert phone]:**トランザクションタイプに固有の詳細を選択します。
	- e) **[**保存**]** をクリックします。

## 次のタスク

電話の挿入 (11 ページ)

## 電話の挿入

CSV ファイルから新しい電話機を挿入するには、この手順を使用します。

手順

- ステップ **1 [**一括管理(**Bulk Administration**)**]** > **[**電話(**Phones**)**]** > **[**電話の挿入(**Insert Phones**)**]** を選択 します。
- ステップ **2** [ファイル名(File Name)]ドロップダウン リストから、CSV ファイルを選択します。
- ステップ **3** [電話テンプレート名(Phone Template Name)]ドロップダウン リストから、作成したプロビ ジョニング テンプレートを選択します。
- ステップ **4** [ダミーMACアドレスの作成(Create Dummy MAC Address)]チェックボックスをオンにしま す。
	- セキュリティを強化するために、このCSVファイルに実際のMACアドレスを追加 することで、一致するMACアドレスを持つ電話機でのみアクティベーションコー ドを使用できるようになります。その場合は、このチェックボックスをオフのまま にします。 (注)
- ステップ **5** ジョブをすぐに実行するには、[今すぐ実行(Run Immediately)]チェックボックスをオンにし ます。 後で実行することを選択した場合は、一括管理ツールのジョブ スケジューラでジョブ のスケジュールを設定する必要があります。
- ステップ **6 [**送信**]** をクリックします。

次のタスク

電話機のアクティブ化 (11 ページ)

## 電話機のアクティブ化

プロビジョニング後に、電話機のユーザにアクティベーションコードを配布して、電話機をア クティブ化できるようにします。 アクティベーションコードを収集して配布するには、次の2 つのオプションがあります。

• セルフケアポータル: 電話機のユーザは、電話機に適用されるアクティベーションコード を取得するために、セルフケアポータルにログインできます。電話機にコードを手動で入 力するか、電話機のビデオカメラを使用して、セルフケアで表示されるバーコードをス キャンすることができます。 どちらの方法でも動作します。 電話機のユーザがセルフケ アを使用してアクティベーションできるようにするには、Cisco Unified Communications Manager で、**[**アクティブにする準備ができているかどうかを表示**]** 企業パラメータを **True** (デフォルトの設定)に設定する必要があります。

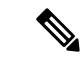

- セルフケア ポータルのユーザ アクセスを設定する方法の詳細に ついては、「*Cisco Unified Communications Manager* の機能設定ガ イド」の「セルフケア ポータル」の章を参照してください 。 (注)
	- CSV ファイル: 未処理のユーザとアクティベーションコードのリストを csv ファイルにエ クスポートすることもできます。これをユーザに配布できます。手順については、「アク ティベーションコードのエクスポート (12 ページ)」を参照してください。

## 登録プロセス

電話機のユーザは、電話機を使用するために、電話機にアクティベーションコードを入力する 必要があります。電話機のユーザが電話機で正しいアクティベーションコードを入力すると、 次のことが発生します。

- 電話機は Cisco Unified Communications Manager で認証されます。
- Cisco Unified Communications Manager の電話機の設定は、電話機の実際の MAC アドレス を使用して更新されます。
- 電話機は、TFTP サーバからコンフィギュレーションファイルおよびその他の関連ファイ ルをダウンロードし、Cisco Unified Communications Manager に登録します。

#### 次の作業

これで、電話機を使用できる状態になりました。

## アクティベーションコードのエクスポート

アクティベーション コードとそれに対応する電話機およびユーザと共に CSV ファイルにエク スポートするには、この手順を使用します。 このファイルを使用して、アクティベーション コードをユーザに配布できます。

- ステップ **1** Cisco Unified CM 管理から、**[**デバイス**]** > **[**電話機**]** を選択します。
- ステップ2 [関連リンク (Related Links) ]から「アクティベーションコードのエクスポート (Export Activation Codes)]を選択し、[移動(Go)]をクリックします。

# デバイスオンボードタスクフロー**(**モバイルおよびリモー トアクセス モード**)**

モバイルおよびリモートアクセス モードでアクティベーション コードを使用して新しい電話 機のオンボーディングを実行するには、このタスクを実行します。

## 始める前に

シスコのデバイスアクティベーションサービスは、シスコの統合型の有用性で実行されている 必要があります(サービスはデフォルトで実行されています)。 SXP サービスが実行してい ることを確認するには、デバイス アクティベーションサービスの有効化 (6ページ)へ移動 します。

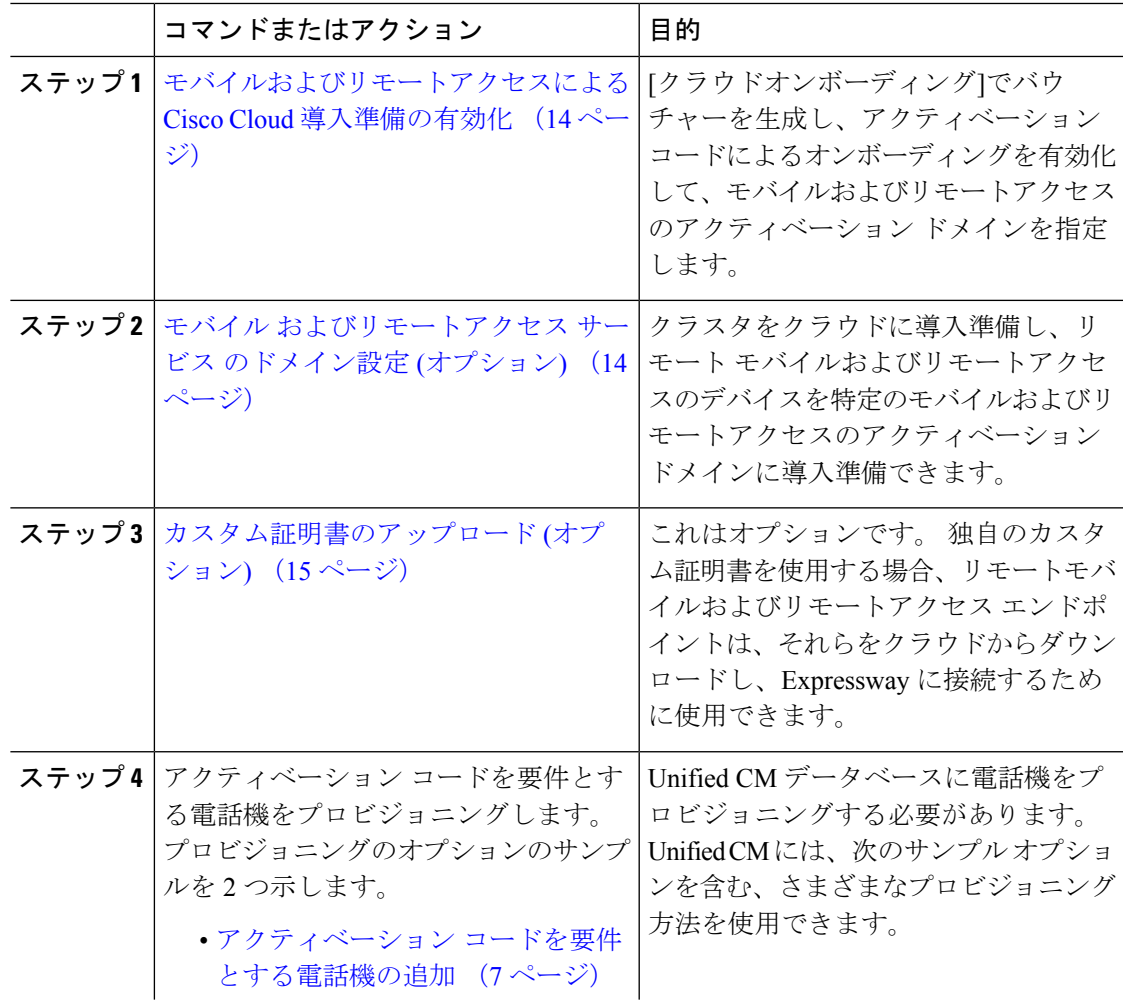

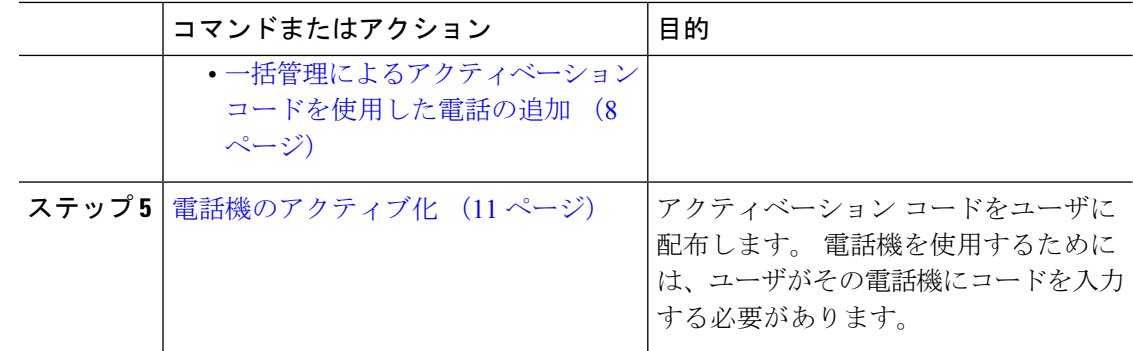

# モバイルおよびリモートアクセスによる**CiscoCloud**導入準備の有効化

## 手順

- ステップ **1** クラウドベースのデバイスアクティベーションサービスに接続するためにクラスタ(CCMAct サービス)を認証するには、[バウチャーの生成(Generate Voucher)]ボタンをクリックしてバ ウチャーを生成します。
- ステップ **2** モバイル およびリモートアクセス アクティベーション ドメインを指定します。 (これはもモ バイルおよびリモートアクセスのサービス ドメイン リストに自動的にコピーされます。)
- ステップ **3** アクティベーション コードによるオンボーディングを有効化するには、[アクティベーション コードによる導入準備を有効化]チェックボックスと[モバイルおよびリモートアクセスの導入 準備を許可] チェックボックスをオンにします。 自動登録を使用したオンボーディングをデバ イスのデフォルトとして設定した場合、[モバイルおよびリモートアクセスの導入準備を許可] チェックボックスが無効化され、自動的にチェックされます。この設定はモバイルおよびリ モートアクセス モードの電話でのみ機能するためです。 アクティベーション コードを使用し たオンボーディングをデバイスのデフォルトとして設定した場合は、両方のチェックボックス を使用できます。

ステップ **4 [**保存**]** をクリックします。

# モバイルおよびリモートアクセスサービスのドメイン設定**(**オプショ ン**)**

電話機のモバイルおよびリモートアクセスサービスドメインを設定するには、次の手順を実行 します。

#### 手順

ステップ **1 [**詳細機能**]**>**[**モバイルおよびリモートアクセスサービスドメイン**]**を選択して、[モバイルおよ びリモートアクセス サービスドメイン] ウィンドウにアクセスします。

- ステップ **2** モバイル およびリモート アクセス サービスのドメイン名を入力します。
- ステップ **3** アクティベーションに使用される入力 Sway E の SRV レコードを入力します。
- ステップ **4** 選択したドメインの横にある**[**デフォルト**]**のチェックボックスをオンにして、デフォルトのモ バイルおよびリモートアクセス サービスドメインを選択します。 これは、デバイスプールレ ベルで [< None >] を選択した場合に使用されるドメインです。
- ステップ **5** そのレコードの行にあるリンクを使用して依存関係レコードにアクセスし、依存関係の数も表 示します。

## カスタム証明書のアップロード **(**オプション**)**

カスタム証明書をアップロードするには、次の手順を使用します。

手順

- ステップ **1** 証明書をエクスプレス Sway にアップロードします。 他の証明書は削除しないでください。
- ステップ **2 [CUCM OS**の管理(**CUCM OS Administration**)**]** > **[**証明書の管理(**Certificate Management**)**]** のパスを使用して、新しい証明書を Unified Communications Manager にアップロードします。 「電話エッジ信頼」タイプを使用します。 (Unified Communications Manager は、これらの証 明書をクラウドに送信してから、Expressway にアクセスする電話機に送信します)。
- ステップ **3** 必要に応じて、その他の「電話エッジ信頼」タイプの証明書を削除して、カスタム証明書が使 用中の証明書だけになるようにします。

# アクティベーションコードの追加タスク

次の表に、アクティベーションコードに必要となる追加タスクを示します。

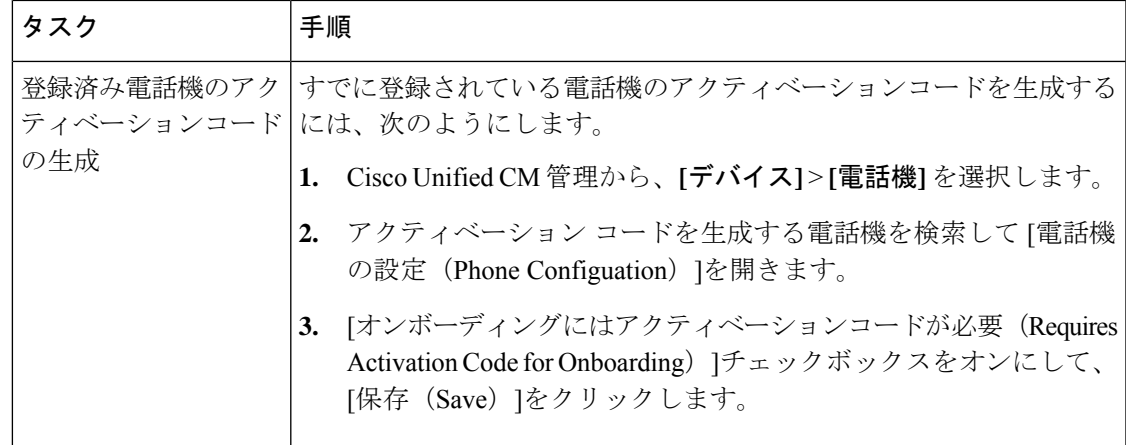

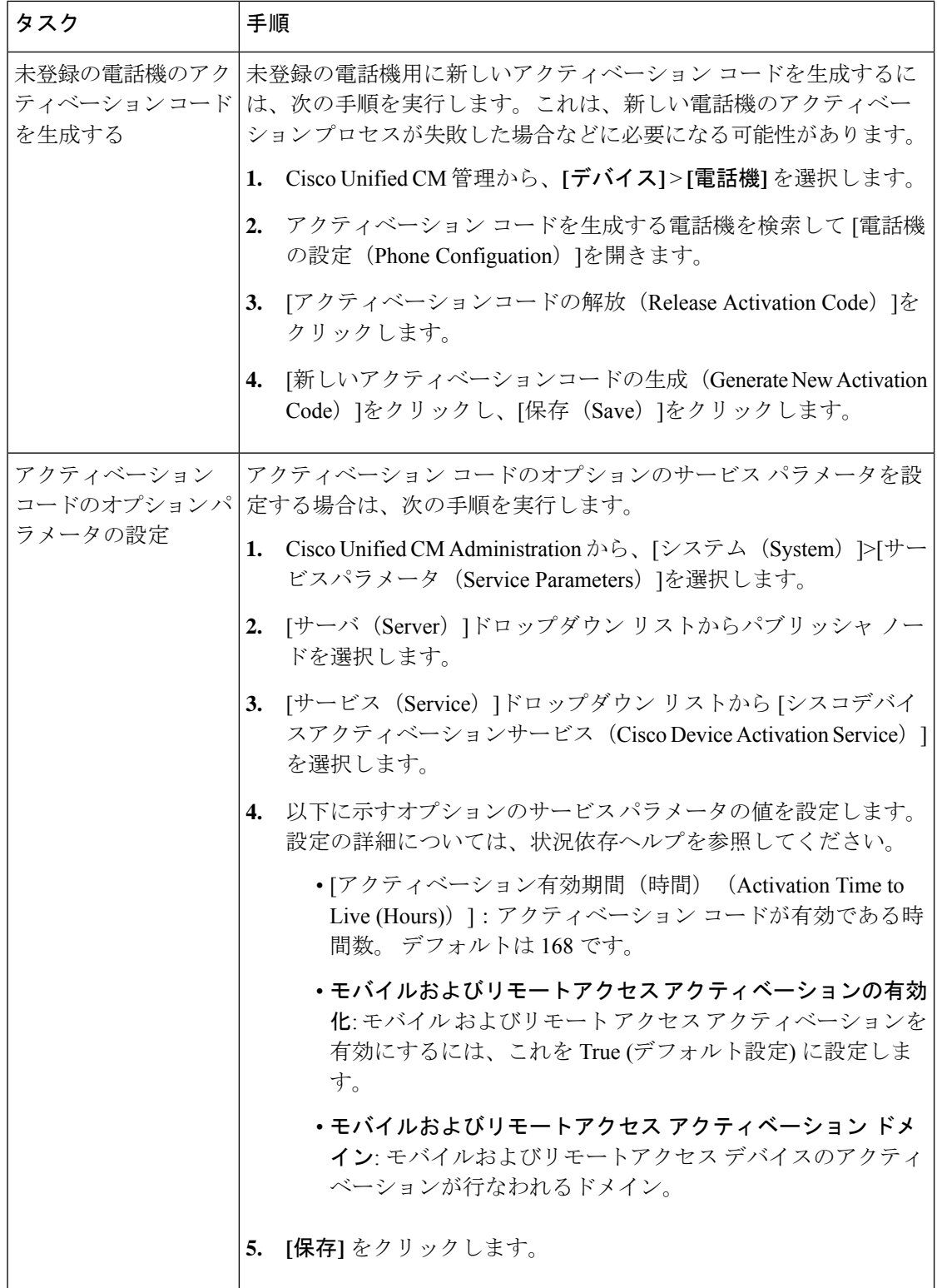

# アクティベーション コードの使用例

次の表に、アクティベーションコードによるデバイスのオンボードの使用例を示します。

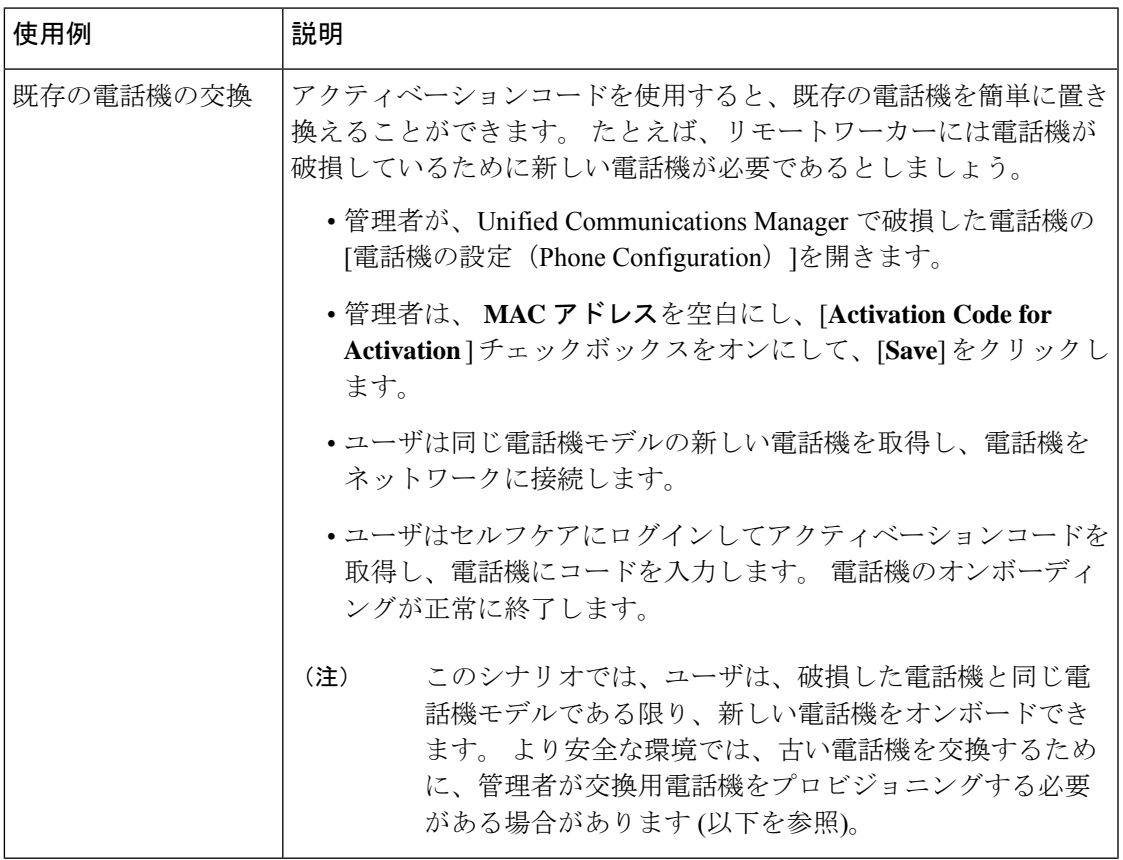

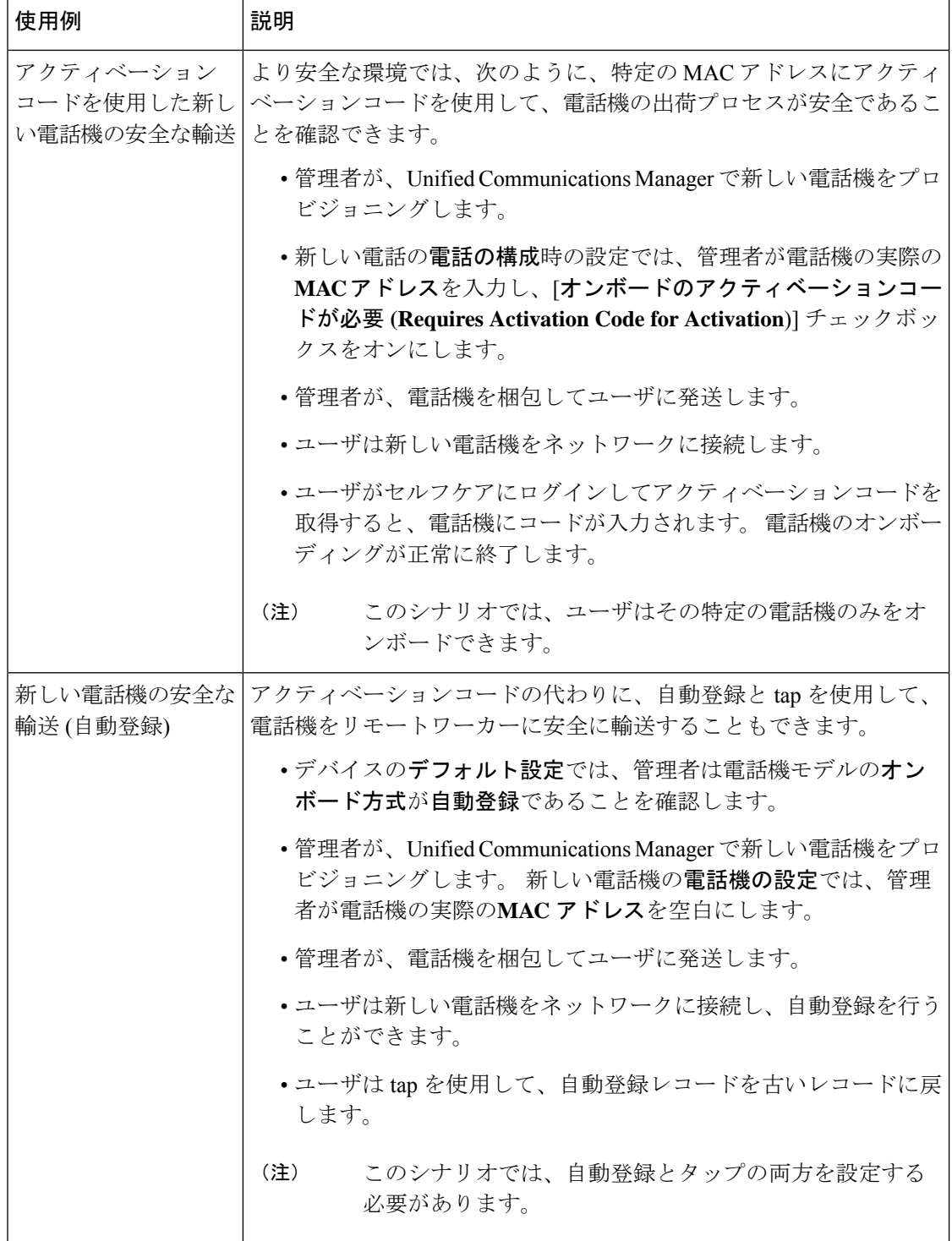

Ι

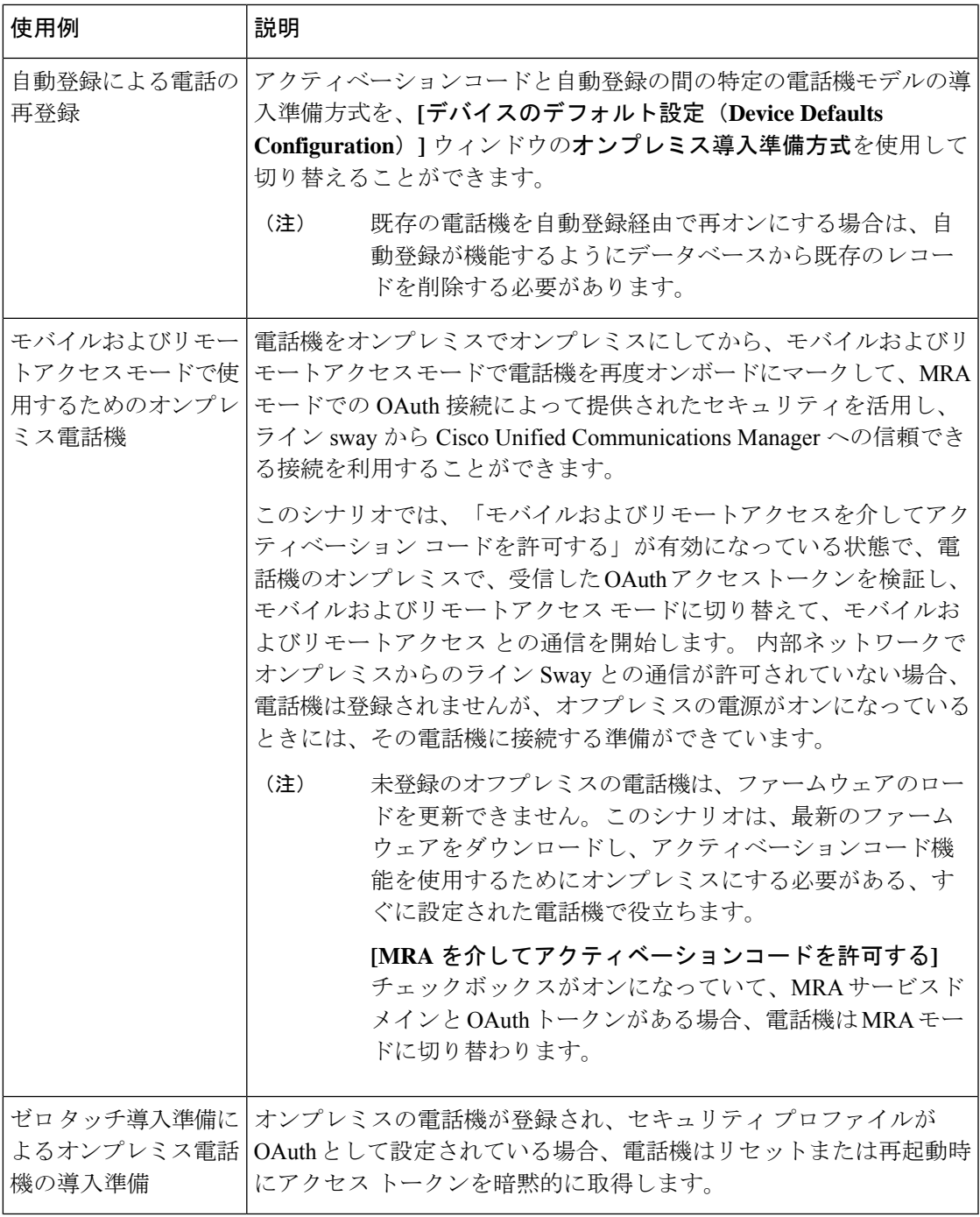

I

翻訳について

このドキュメントは、米国シスコ発行ドキュメントの参考和訳です。リンク情報につきましては 、日本語版掲載時点で、英語版にアップデートがあり、リンク先のページが移動/変更されている 場合がありますことをご了承ください。あくまでも参考和訳となりますので、正式な内容につい ては米国サイトのドキュメントを参照ください。